## **Resetowanie hasła/ przypomnienie loginu do dziennika elektronicznego**

## Krok 1.

W sytuacji kiedy nie jest znany login lub hasło (a także jedno i drugie) **do dziennika elektronicznego**, należy uruchomić dziennik elektroniczny w przeglądarce internetowej (Mozilla, Chrome, Internet Explorer). Odnośnik do niego znajduje się najczęściej na stronie internetowej szkoły. Po uruchomieniu strony internetowej dziennika powinniśmy zobaczyć taki ekran:

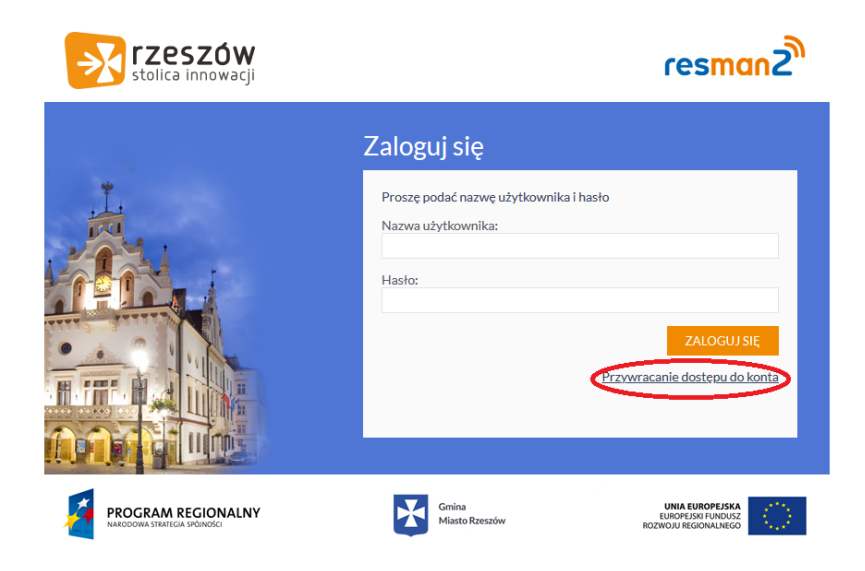

Aby przypomnieć sobie login do dziennika elektronicznego, albo zresetować hasło, należy kliknąć w link zaznaczony na obrazku powyżej "Przywracanie dostępu do konta".

Na następnej stronie powinniśmy zobaczyć ekran jak poniżej:

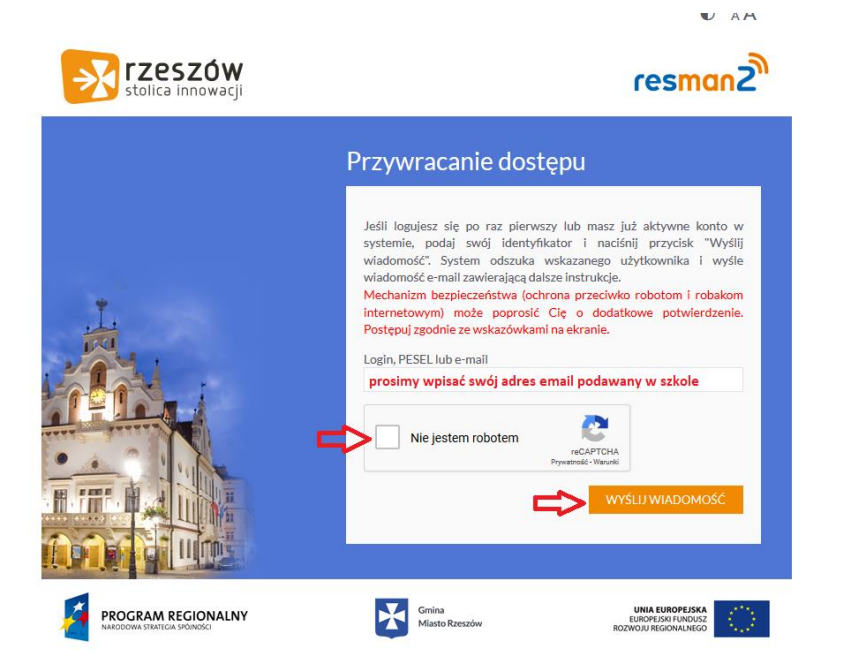

Aby przypomnieć sobie login a zarazem hasło do konta w dzienniku elektronicznym należy wpisać **adres email rodzica/dziecka**, który był podany w szkole, **zaznaczyć że nie jest się robotem** i kliknąć w **"Wyślij wiadomość".**

## Krok 2.

Wejdź na skrzynkę email, która została podana w szkole. Należy odszukać wiadomość z RESMANa.

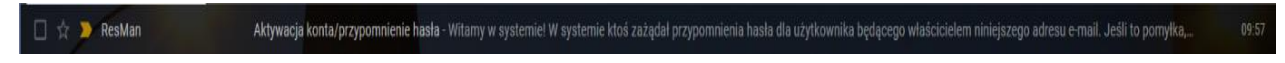

Wiadomość wygląda następująco:

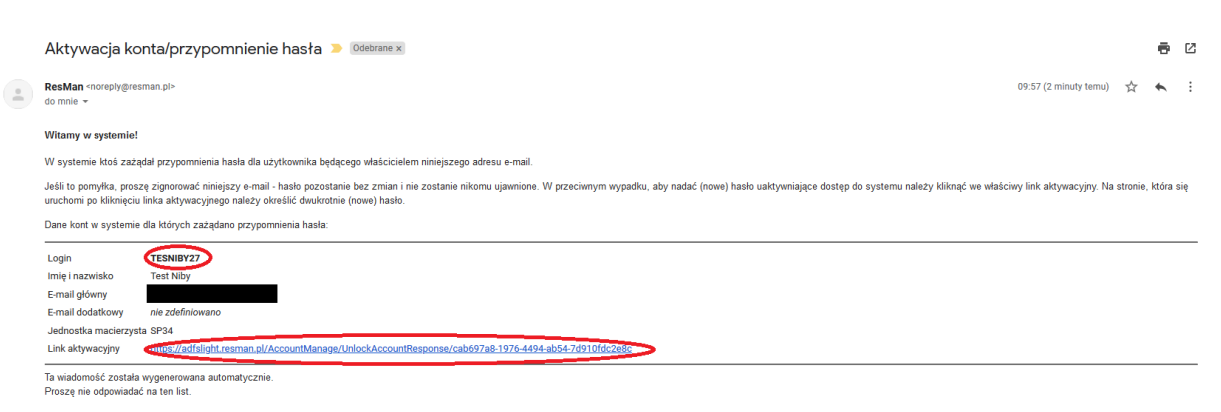

Jak widać pierwsza zakreślona na czerwono pozycja to login do dziennika elektronicznego.

Druga pozycja zakreślona na czerwono to link do zmiany hasła. Należy w niego kliknąć, aby móc zresetować hasło do dziennika elektronicznego.

Może się zdarzyć, że w wiadomości pojawi się więcej, niż jeden login. Jest to spowodowane tym, że gdy dziecko zmienia szkołę, zmienia się również konto. Trzeba wtedy wybrać, ten z właściwą jednostką macierzystą.

Po zresetowaniu hasła mamy w pełni działające konto.